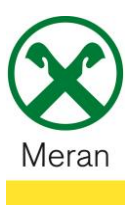

## **Bestätigung Zinsen Hypothekendarlehen**

Die Bestätigung der Zinsen eines Hypothekendarlehens kann über das **Raiffeisen Onlinebanking** mittels PC und über die **Raiffeisen-App** abgerufen werden.

## **Raiffeisen Online Banking:**

- 1. Gewohnter Einstieg ins persönlichen Online Banking am PC (Browser)
- 2. Klicken Sie auf den Menüpunkt Zusatzdienste<sup>(1)</sup> und dann im Untermenü auf **Belege**

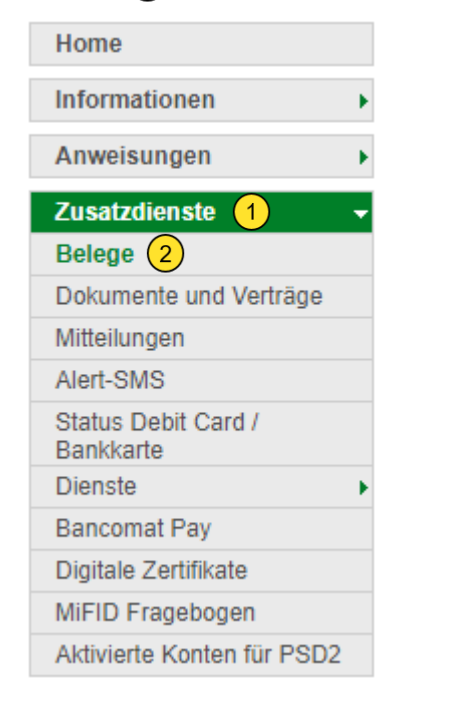

Hinweis: Hier können Kontoauszüge, Buchungsbestätigungen, Transparenzmitteilunge uvm. gedruckt werden.

3. Bei den Suchkriterien muss die **Darlehensposition** 3 und der **Zeitraum** 4 (empfehlenswert der 01.01.) ausgewählt werden.

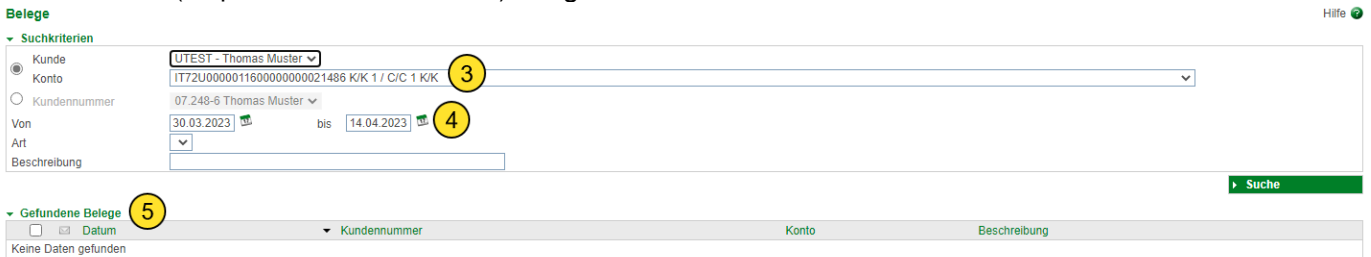

4. Das Dokument wird unter gefundene Belege <sup>(5)</sup> angezeigt und kann mit dem Druckersymbol abgespeichert oder gedruckt werden.

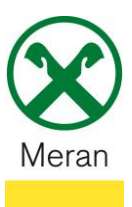

## **Raiffeisen App:**

- 1. Gewohnter Einstieg ins persönliche Online Banking über die **Raiffeisen-App**
- 2. Klicken Sie unten in der Menüleiste auf den **persönlichen Bereich**
- 3. Wählen Sie im persönlichen Bereich **Meine Unterlagen** aus Persönlicher Bereich

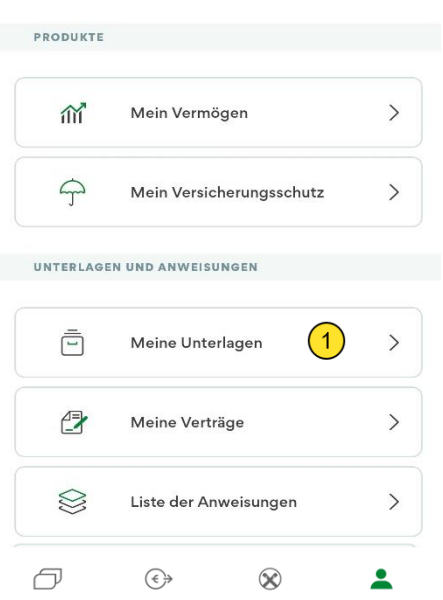

- 4. Unter dem Punkt Mitteilungen / Transparenz <sup>2</sup> ist die Bestätigung der Zinsen für das Hypothekendarlehen abgelegt.
	- $\langle$ Meine Unterlagen

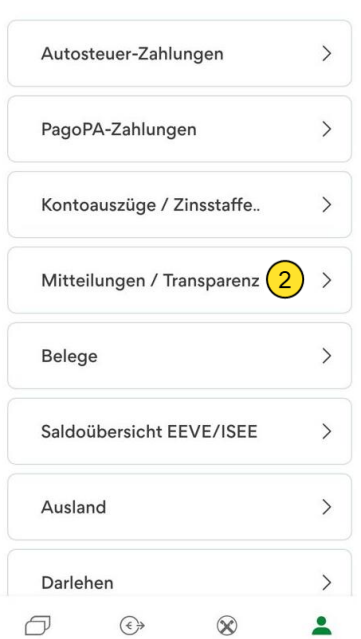

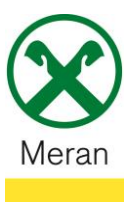

## **Bestätigung Zinsen Hypothekendarlehen**

- 5. Beim Filter das Datum vom 01.01. des laufenden Jahres eingeben (da das Dokument betreffend das Vorjahr im Januar des laufenden Jahres erstellt wird)
- 6. Das Dokument  $\overline{4}$ ) kann heruntergeladen und per Mail weitergeleitet werden.

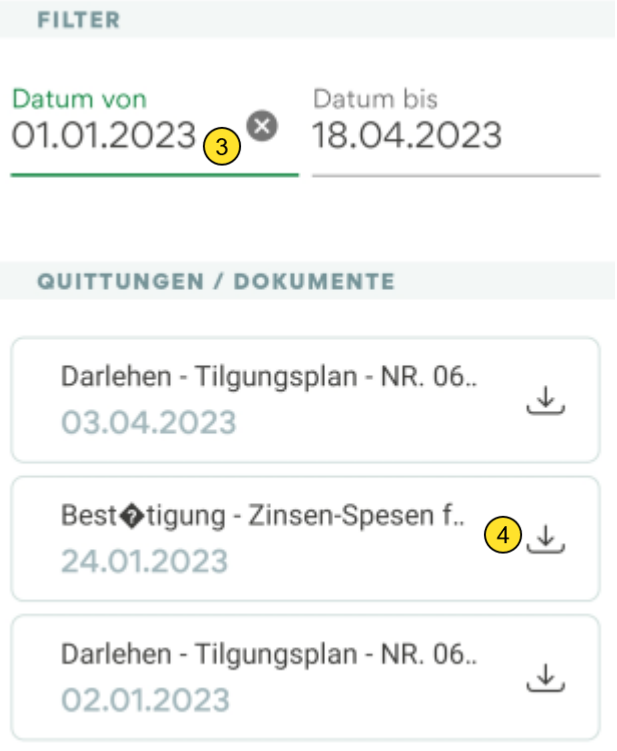